# **Submitting a Plan Replacement**

**» Intended User:** Public Land applicants

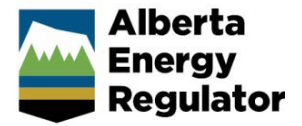

## **Overview**

This quick reference guide (QRG) describes how to replace a plan for dispositions in OneStop.

Plans that can be changed in OneStop are those that do not warrant an amendment and do not involve a change in disposition extent or location.

Options include the following:

- As Built/Final Plan Submission
- PDF Plan Correction
- Plan Type Upgrade
- **Disassociation**

Only one plan can be replaced per submission if you have multiple active plans of record.

#### **Important**

Once a disassociation has been submitted it cannot be undone. A disassociation and an update to purpose and activity is not permitted in the same submission.

## Replace Plan

Click **Construct** in the top navigation bar. Select **Plan Replacement** from the drop-down list.

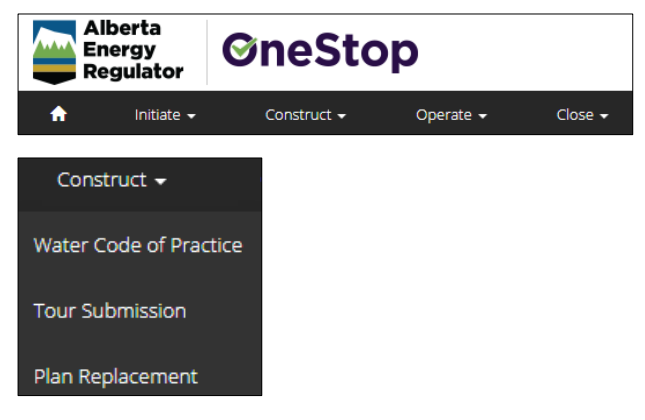

The Plan Replacement window opens.

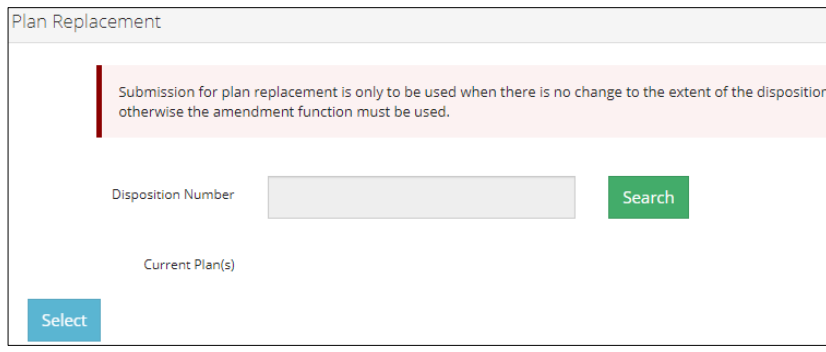

Click **Search** to find your disposition number. The Search by Authorization window opens.

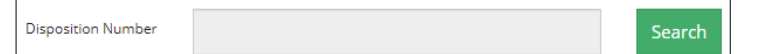

Enter the **Authorization Number** or the legal land **Location** in the appropriate fields. Click **Search**.

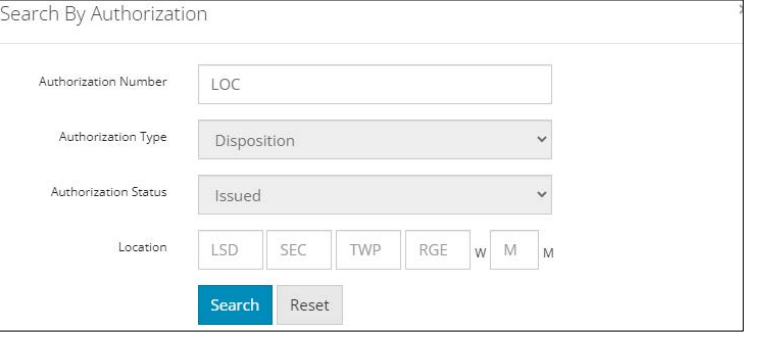

#### Results are displayed in the table below.

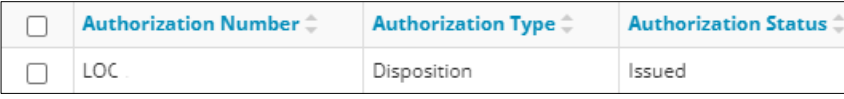

- a) Optional: To clear results, click Reset
- Check the **box** beside the disposition you wish to add. Click **Add**.

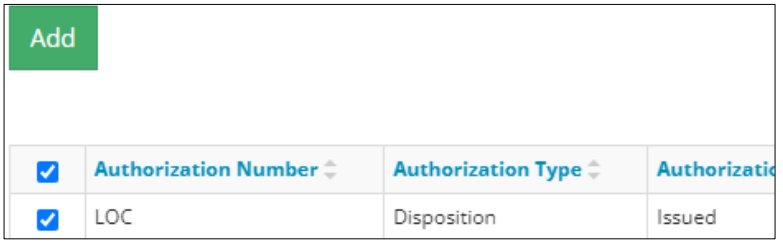

The window closes and the authorization number (disposition number) appears on the Plan Replacement table.

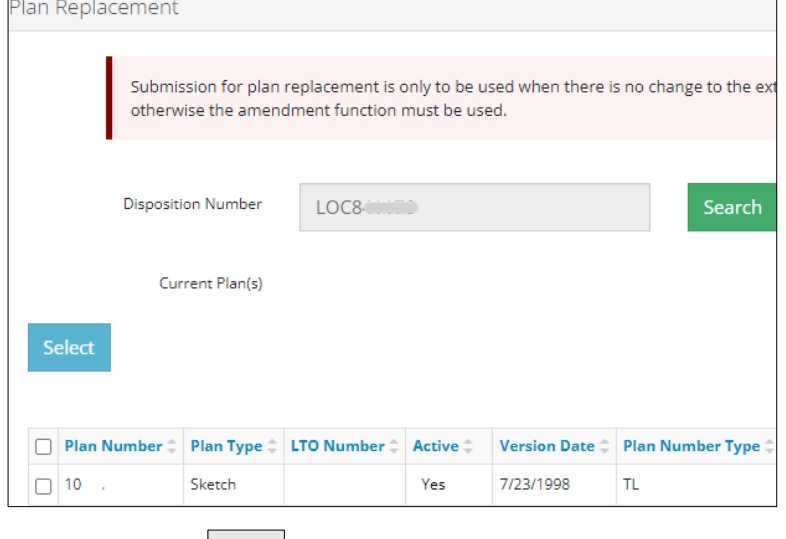

b) Optional: Click  $\Box$  close the window without saving your search and return to the main screen.

1. Check the **box** beside the plan you wish to replace. Click **Select**.

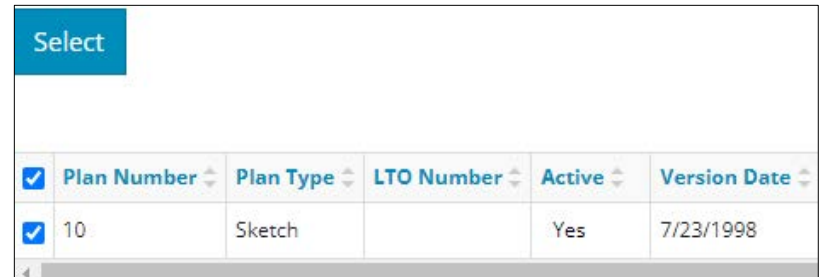

The Submission Plan Replacement screen opens.

## Disposition Information

If the disposition's purpose and activity is out of date, a message banner appears prompting you to update it.

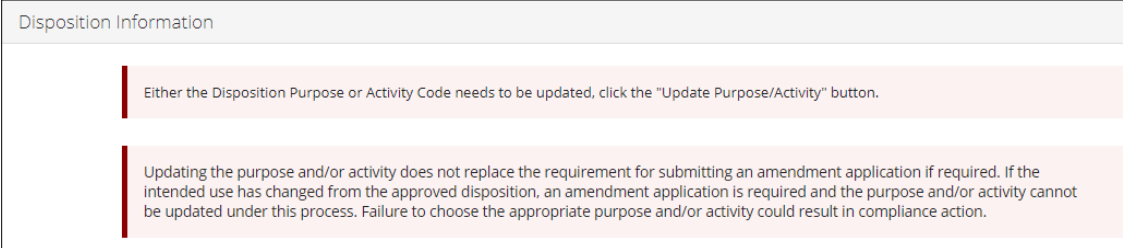

Check the **box** beside the disposition you wish to update. Click **Update Purpose/Activity**.

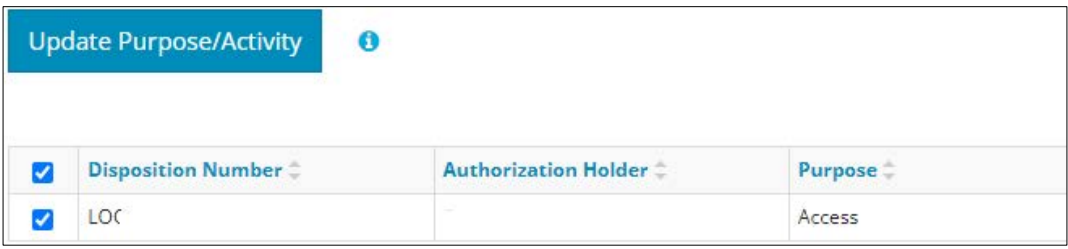

The Disposition Purpose/Activity Update window opens.

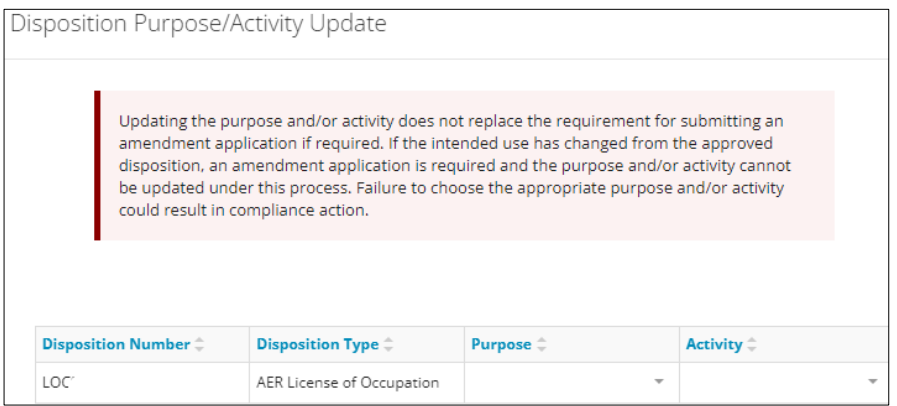

Select the **Purpose** from the drop-down list.

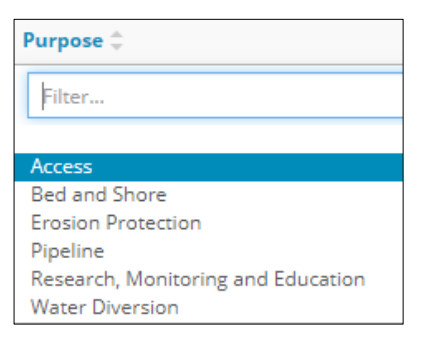

Select the **Activity** from the drop-down list.

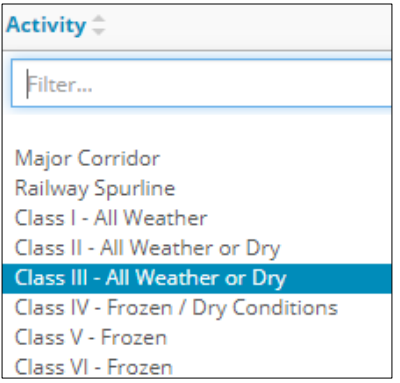

Select **Close** to return to the main screen without updating the purpose and activity or select **Save** to update the purpose and activity.

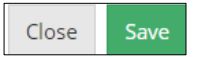

#### **Important**

Plan replacement will not proceed without an updated purpose and activity. Once a disposition's purpose and activity have been saved, only the activity can be modified, not the purpose. Ensure your purpose selection is accurate before saving.

#### Selected Plan Information

If the Update Plan Type button appears in the Selected Plan Information section, update your plan before continuing.

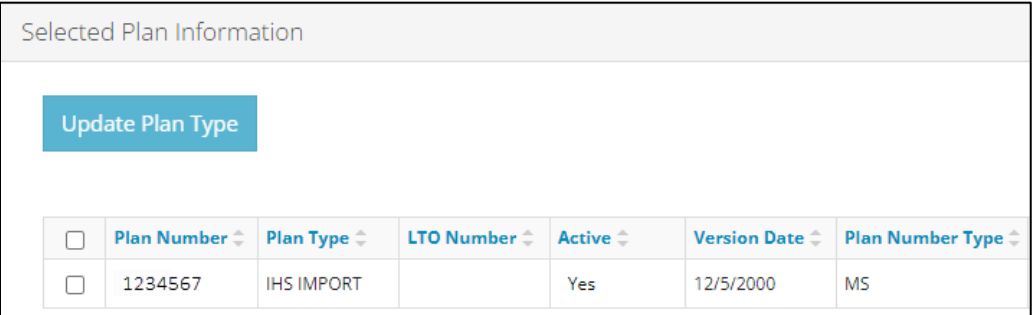

Check the **box** beside the plan you wish to update. Click **Update Plan Type**.

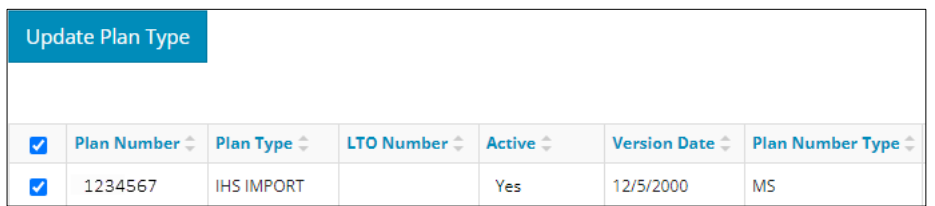

#### The Plan Type window opens.

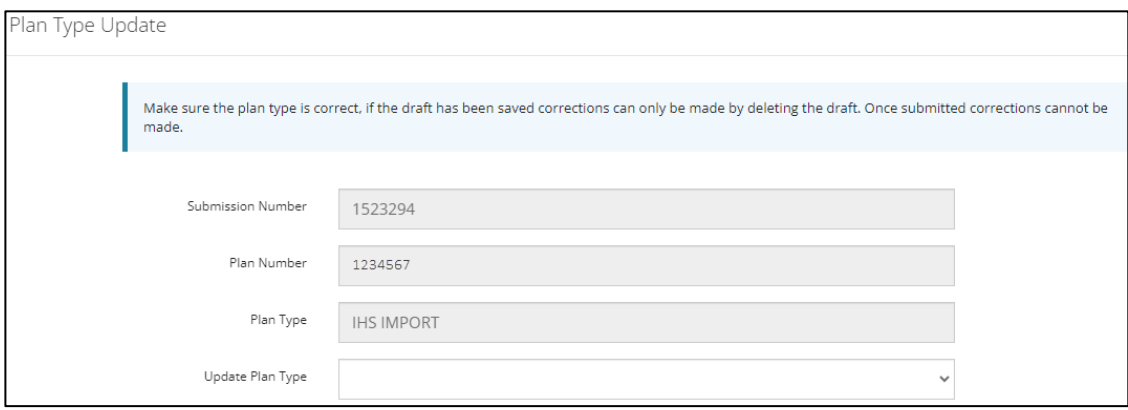

2. Select the **Updated Plan Type** from the drop-down list.

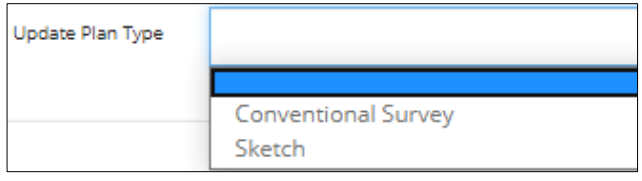

Select **Close** to return to the main screen without updating the plan type or select **Save** to update the plan type in the Selected Plan Information table on the main screen.

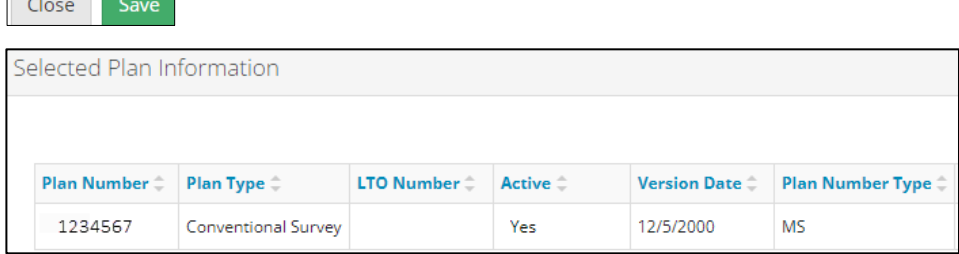

#### **Important**

**Carl Committee** 

Plan replacement will not proceed without an updated plan type.

IHS plan types need to be updated in OneStop to reflect whether they are a sketch or survey. Once the plan type has been updated and saved, it cannot be changed. Ensure your plan type selection is accurate before saving.

ŋ

#### PDF Plan Replacement

Select all **plan replacement types** that apply.

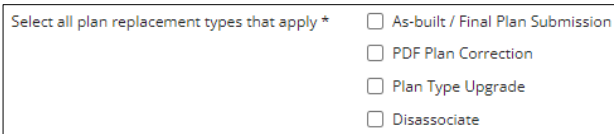

Click **Attach.** Browse for your replacement plan and attach it in PDF format.

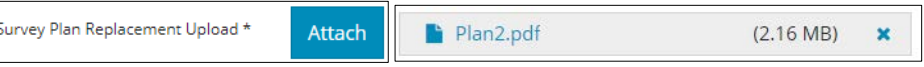

Select the **Plan Type** from the drop-down list.

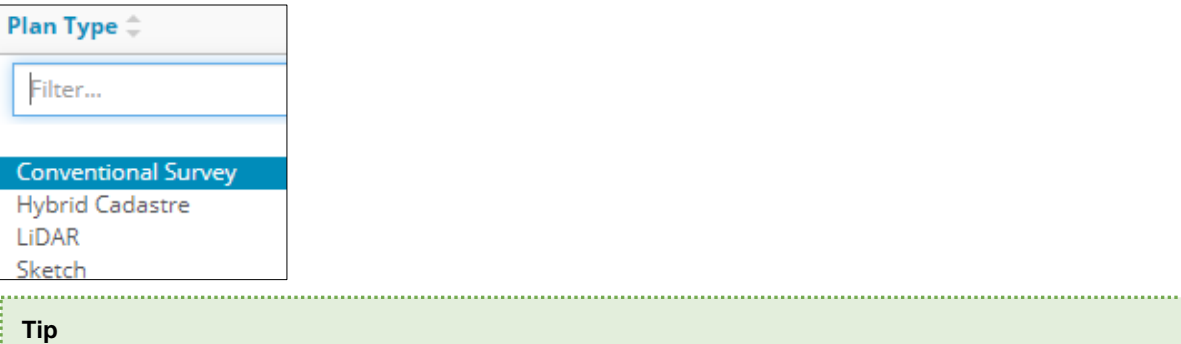

You cannot downgrade from a survey to a sketch when replacing the plan. Available options will reflect this. 

Optional: Enter the **LTO Number** if applicable. If not applicable, leave it blank.

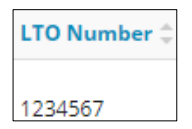

Select the **Geo Reference Type** from the drop-down list.

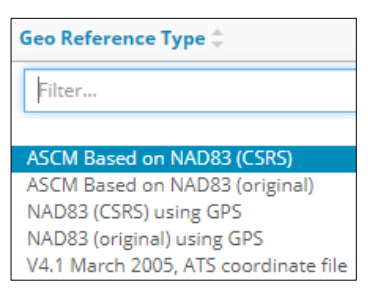

Enter the **Combined Scale Factor**.

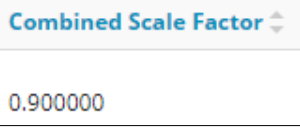

Click **Attach File.** Browse for your CAD file and attach it.

Select the **CAD Projection** from the drop-down list.

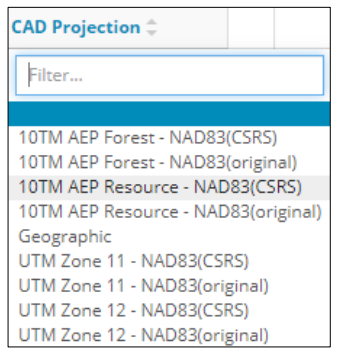

## **Dissociation**

- The formal disposition selected for plan replacement will receive a new plan number and the submission date becomes the version date.
- The new plan will be stamped and will become the active plan.
- − The formal disposition that was disassociated will retain the existing plan number with no change to the version date.
- The existing plan will not receive a new stamp and the plan will remain active for the disassociated disposition.
- Any related RTFs will remain on the existing plan.

#### Area

**Mandatory**: Enter the **Total Area (ha)** from the replacement plan.

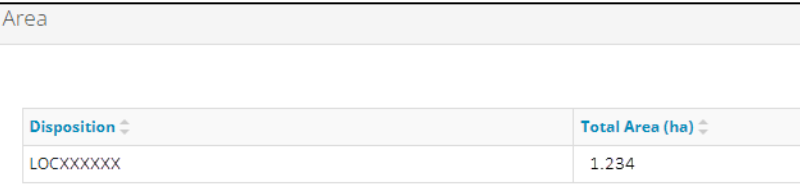

#### **Important**

The total area entered must match a previously approved total area, otherwise, an error will occur. You must fix all errors before proceeding with your submission.

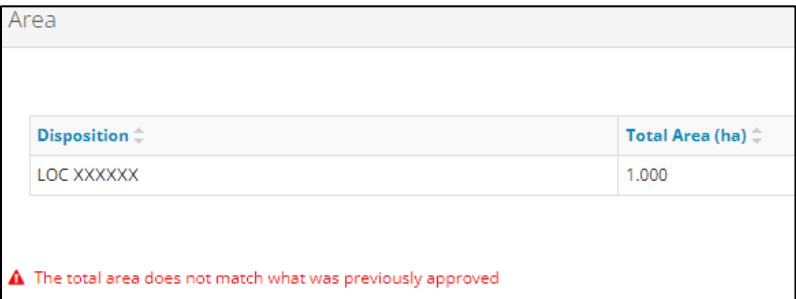

## Save and Submit Entry

- 1. Click **Save** at the bottom right of the screen to save your entry.
- 2. Click Submit
	- a) Any errors will appear in red. Fix the errors and click **Submit** again.

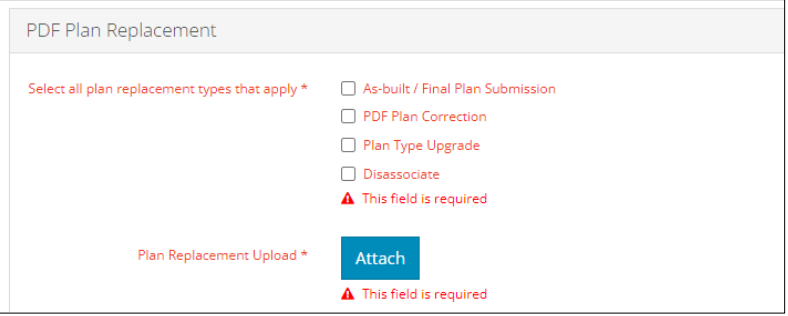

#### The Declaration and Disclaimer window opens.

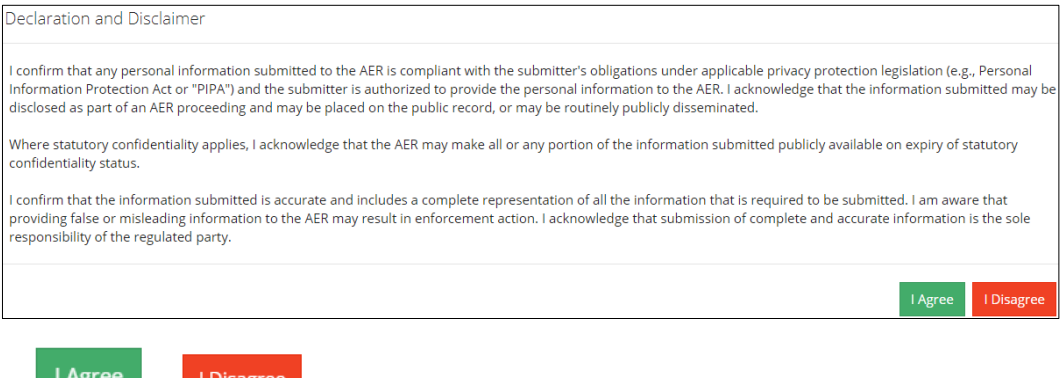

- 
- 3. Select <sup>ragree</sup> or **Disagree**
- **I Agree**: The Submission Information window opens displaying your submission details.
- **I Disagree**: The window closes and OneStop returns to the main screen.
- Optional: Upon successful submission, details of your submission will appear, including the option to download the stamped plan. Click the **PDF file link** to download the plan.

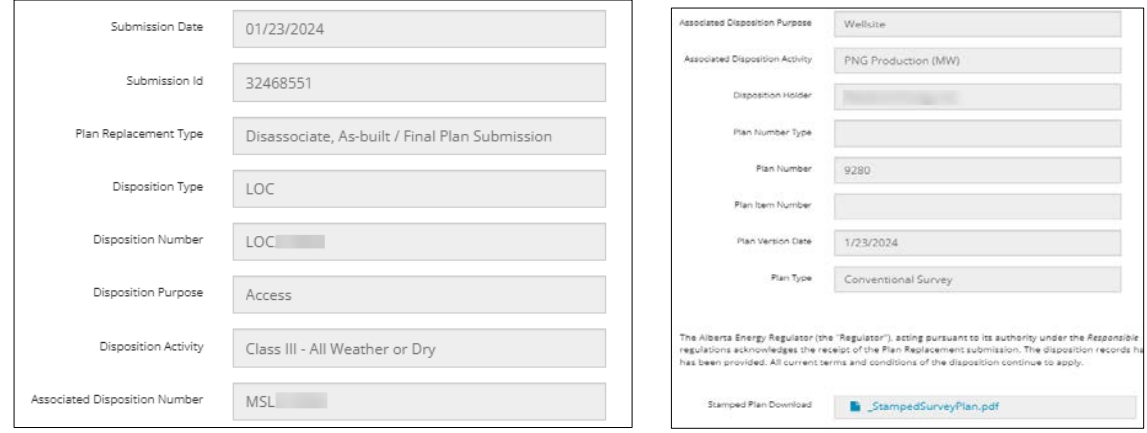

## Stamped plan download button:

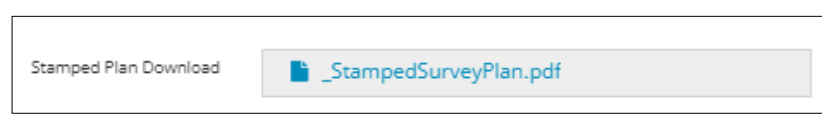

## Stamped Plan Example:

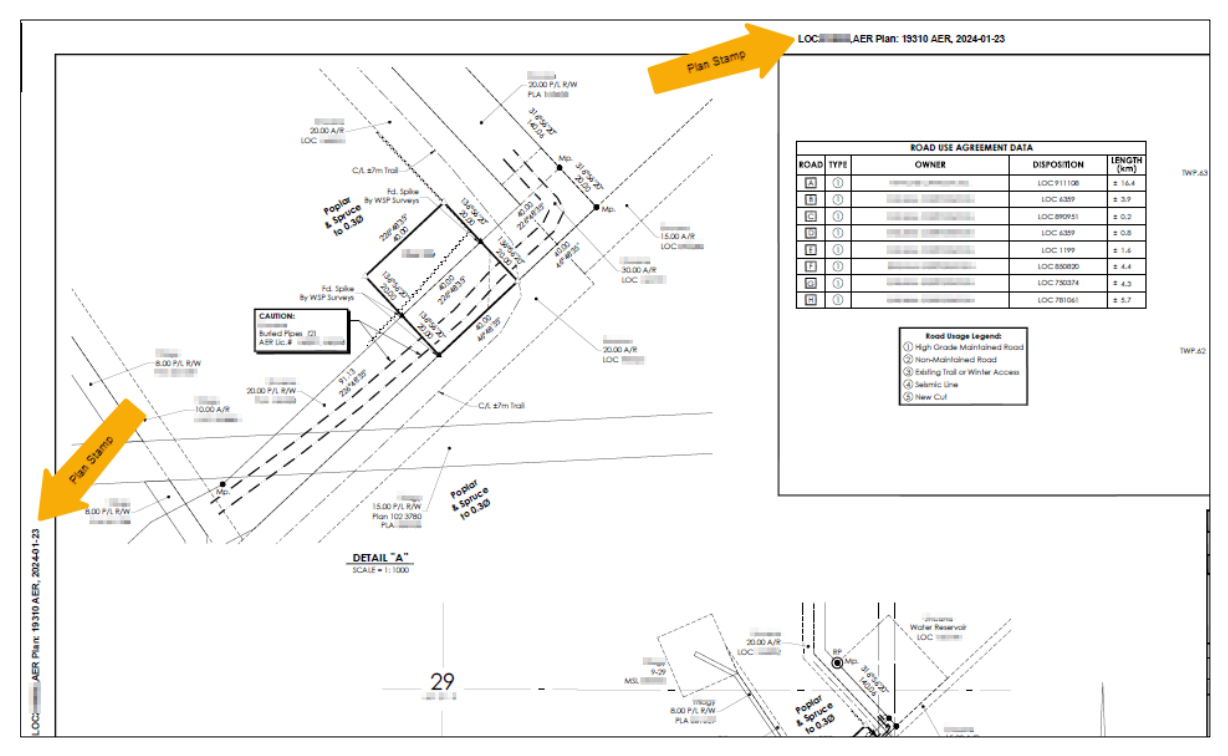